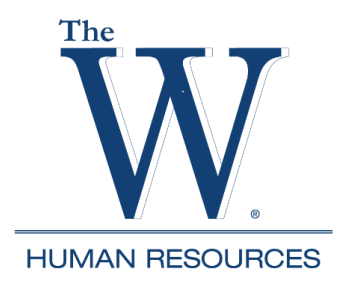

## **Banner Self-Service Accessing Pay Stubs**

1. Go to<https://www.muw.edu/> and select WConnect

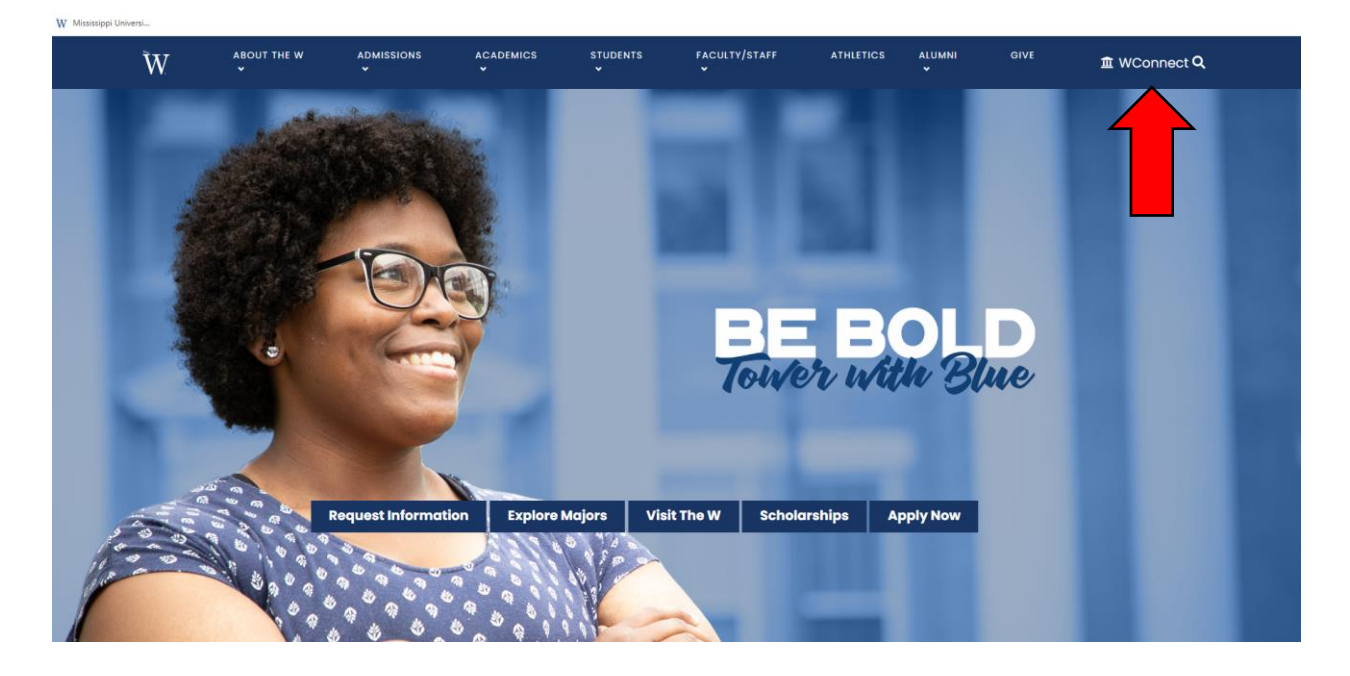

2. Enter username and password (Contact ITS x 7282 if you do not know this information.)

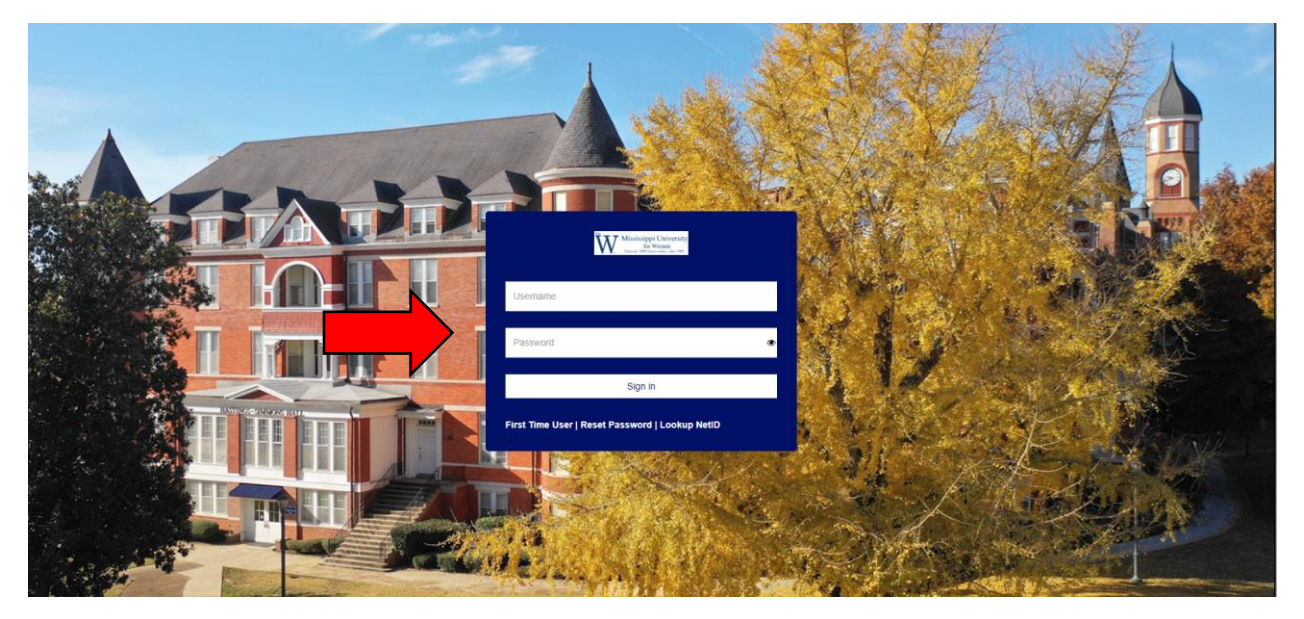

## 3. Select Banner Self-Service

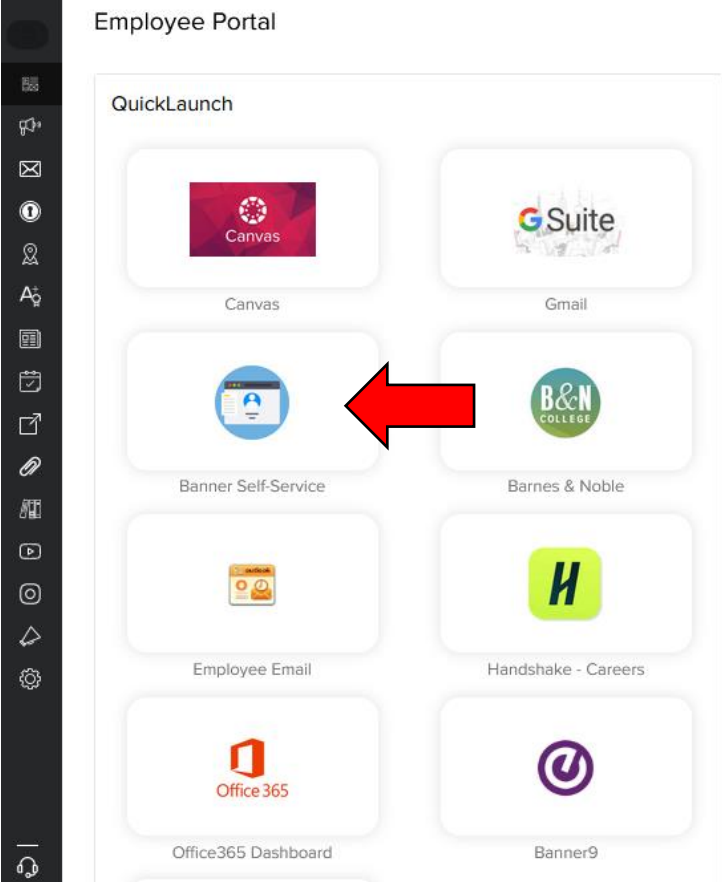

4. Select Employees Tab

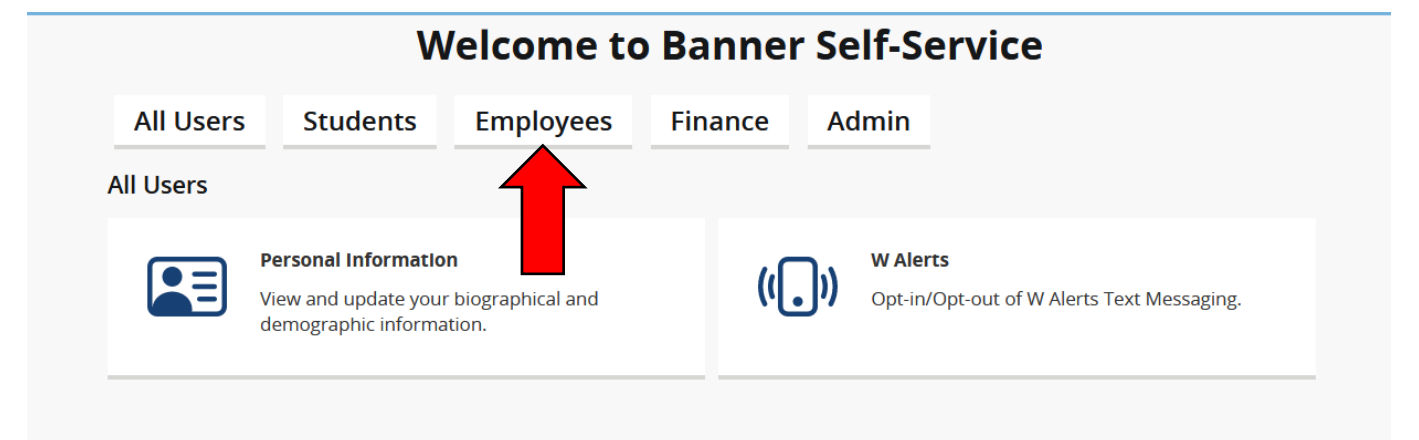

5. Select Employee Dashboard

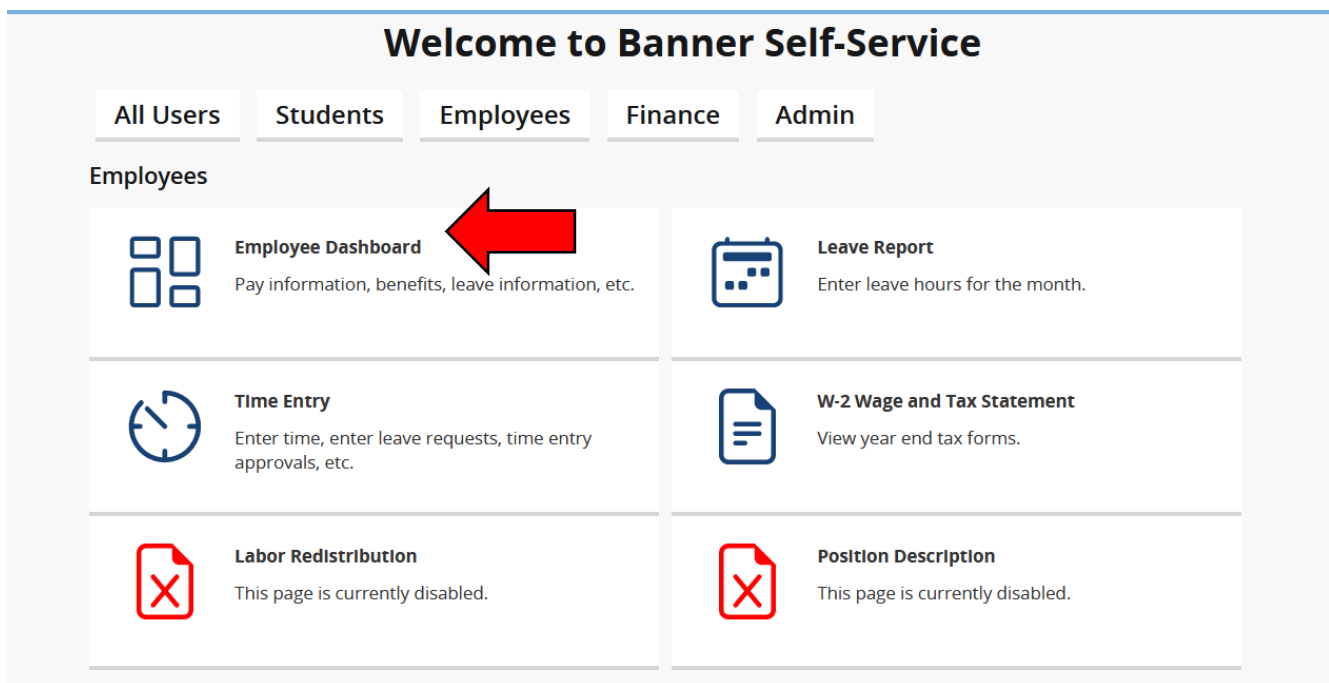

## 6. Select All Pay Stubs

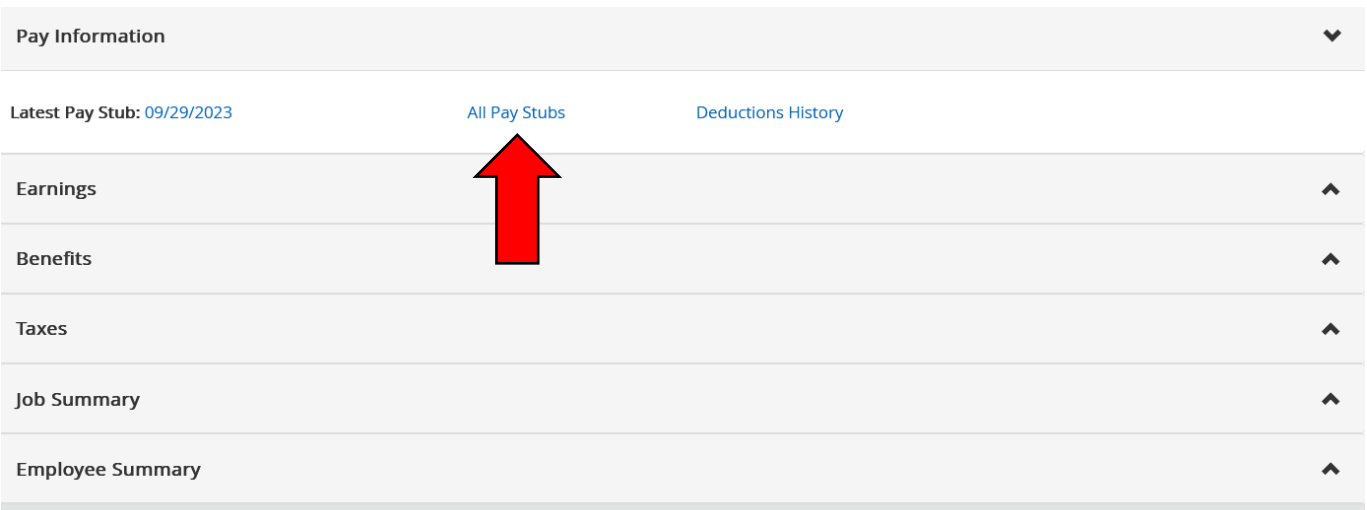

7. The Pay Stub Information page will default to the current year and display all the pay periods. A quick view of Gross and Net pay amounts appears to the right. Select the pay date to view pay stub details. To view another year, click the Pay Year drop down menu and select the year.

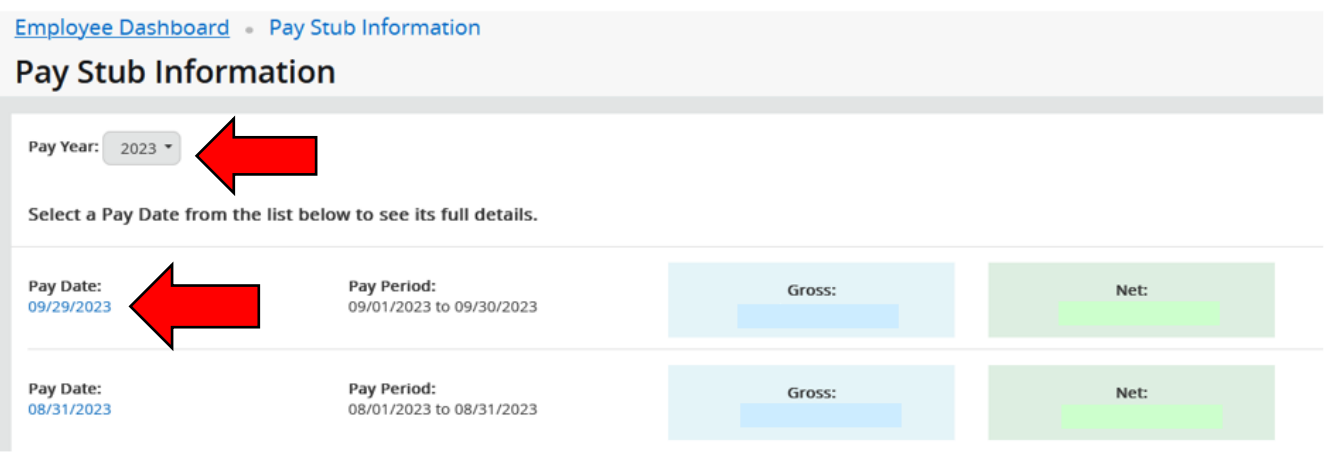

8. To print a copy, (and your computer is connected to a printer), select the Printer Friendly icon.

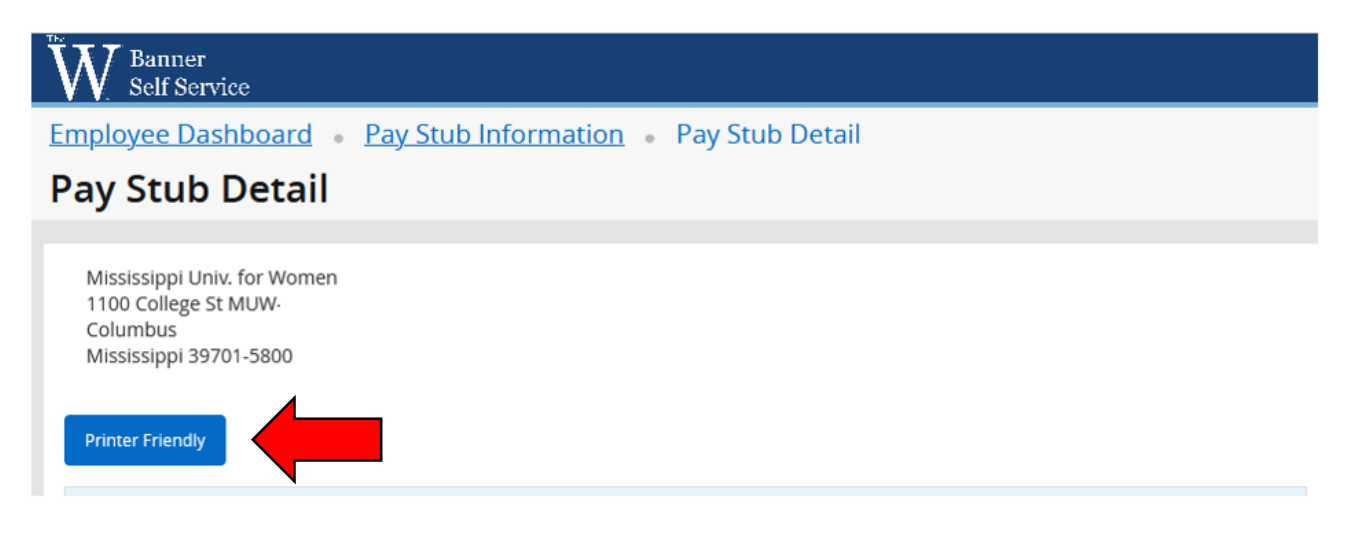

9. If you are using a shared or public computer, you must log out of your WConnect account. Select the profile icon in the upper right and select Sign Out.

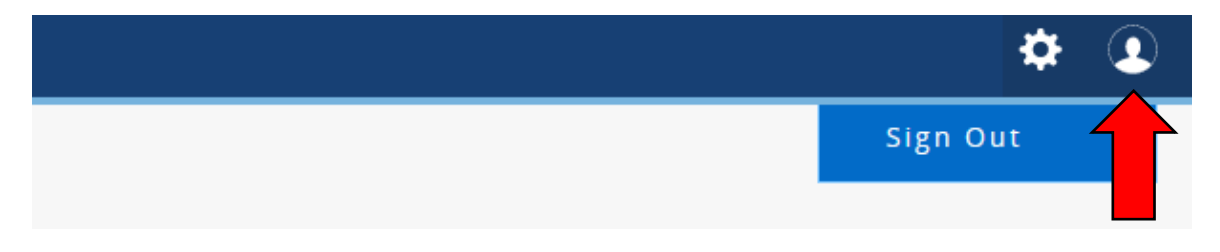